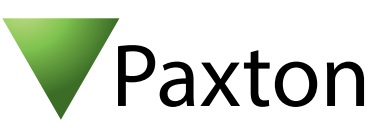

## Anschließen eines PHG Relino 200 (EM) PM Leser an Net2

## Übersicht

Für die Konfiguration der LED Einstellungen öffnen Sie die Net2 Configuration Utility, öffnen Sie dann den Reiter "Allgemein" und wählen die Funktion "Leser-LED im OEM-Stil anzeigen (nicht für nano)" aus.

Wenn die Option nicht auswählbar ist, kontaktieren Sie bitte unseren technischen Support.

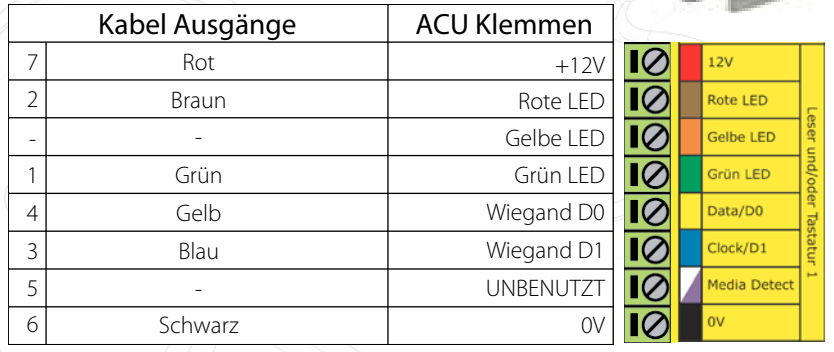

Überzählige Kabel und der Kabelschirm müssen mit der Netzwerk-Schirmung verbunden werden.

Das Braune und Grüne Kabel steuert die Grün/Rot LED´s an. Die gelbe LED zeigt die Betriebsbereitschaft an.

Um eine 8stellige Paxton kompatible Transpondernummer zu erhalten, wählen Sie in der Net2 Software als Transponderdaten-Format: "Wiegand 26 bit".

Um eine spezfische Wiegand Regel innerhalb der Software einzustellen benötigen Sie die Net2 Server Configuration Utility. Wenn diese erstellt ist, wählen Sie in der Net2 Software das Transponderdaten-Format "Wiegand spezifisch".

Siehe auch AN1010 – benutzerdefinierte Wiegand-Formate konfigurieren < http://paxton.info/990 >

Für weitere Informationen zu Nutzung und Programmierung:

http://www.phg.de/fileadmin/pdf/datentechnik/PHG-04-RELINO-150.pdf

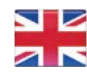

 $\leftarrow$  +44 (0)1273 811011 **a** paxton.support support@paxton.co.uk

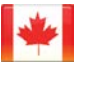

 $... +1(800)672-7298$ **S**usapaxton.support supportUS@paxton-access.com

 $\leftarrow$  +31 (0)76 3333 999

**8** paxton.benelux.support

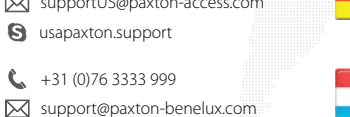

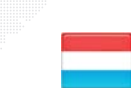

**Pa** paxt

 $+49$ 

 $\mathfrak{C}$ 

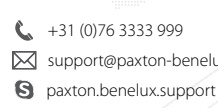

 $\leftarrow$  +44 (0)1273 811011

**S** paxton.support **X** support@paxton.co.uk

 +27 (0) 272 14276691 Support@paxtonaccess.co.za **Q** paxton.support

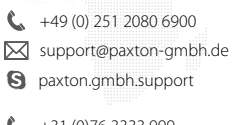

support@paxton-benelux.com

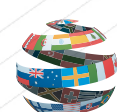

 $\binom{1}{1}$  +1(800) 672-7298

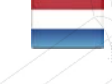

**S** usapaxton.support supportUS@paxton-access.com  $\binom{1}{1}$  +31 (0)76 3333 999 **S** paxton.benelux.support support@paxton-benelux.com

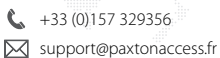

**R** paxton.support

+44 (0)1273 811011 **S** paxton.support **X** support@paxton.co.uk **OEM**